# @nckcn.com

**North Central Kansas Community Network** Together with Cunningham Telephone & Cable

# April 2010

# **INSIDE THIS ISSUE:**

<span id="page-0-1"></span>**[Warning!](#page-0-0)** Rogue Security Software Is Big **Threat** 

<span id="page-0-2"></span>**[This Month's FAQ](#page-1-0)** Why Do E-mails Sometimes Take Hours To Arrive Or Never Arrive At All?

<span id="page-0-3"></span>**[Sites Of The Month](#page-1-1)** Great Sites To Check Out In April

<span id="page-0-4"></span>**[Short Tutorial](#page-2-0)** Setting Up Automatic Software Updates

# **Hello NCKCN internet members**

In honor of April showers, we've sprinkled all kinds of useful information in this month's eNewsletter. First, we warn you of the hazards of rogue security software (also known as scareware) that continues to be a big online threat, and tell you the precautions to take in order to avoid it. You'll also learn why e-mails are sometimes delayed or not delivered at all, and how to set up automatic software updates to stay on top of computer security. And in Great Sites, you'll find a variety of handy resources to help with tasks including cooking brunch, managing money, and packing bags.

The goal of each of our monthly eNewsletters is to keep our subscribers informed regarding their Internet connection and to improve their Internet experience. We think you'll find this information interesting. If, however, you'd prefer not to receive these bulletins on a monthly basis, click [here.](mailto:unsubscribe@nckcn.com?SUBJECT=NCKCNKS&BODY=To opt out of this newsletter, send this e-mail from the e-mail address this eNewsletter was sent to, not from hotmail, gmail, or any other provider. Do not modify the subject line of this e-mail in any way. Thank You.)

To see what's inside this issue, simply scroll down the eNewsletter or click on the links within the index to the left. Thanks for reading!

- The NCKCN Team

# <span id="page-0-0"></span>**Warning! - Rogue Security Software Is Big Threat**

Trojans, including rogue security software, remain the most prevalent category of threats according to a recent report from Microsoft. So stay alert - rogue security software appears to be beneficial from a security perspective but actually provides limited or no security, generates erroneous or misleading alerts, and/or attempts to lure users into participating in fraudulent transactions.

Watch out for pop-up "alerts" or "updates" that may appear on your screen that say something like, "Warning! Malware detected on your computer!" **(See the example below.)** These messages often look very official, and you may be tempted to click on the button that offers to remove the threats by downloading security software. **DON'T DO IT.** These messages are crafted to scare you (hence the nickname of scareware) into spending money for worthless antivirus protection. Even worse, scareware is often malware designed to steal personal information, and installing it on your computer can lead to unauthorized financial transactions and identity theft. The image below is an example of a scareware pop-up.

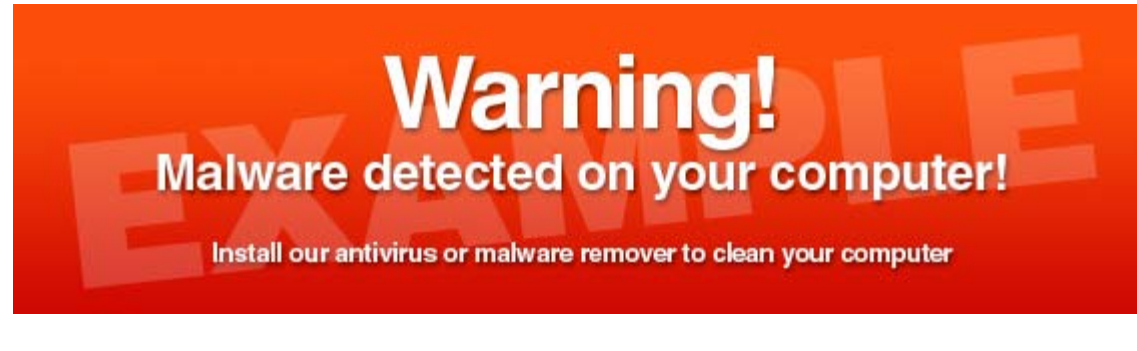

To avoid having to deal with scareware, Internet security experts advise caution:

- Don't download any security software from an unknown source on the Internet, and be skeptical of advertisements for unknown software that claim to provide easy protection.
- Make sure you install all security updates for your operating system.
- Avoid opening attachments or clicking on links to documents in e-mail or instant messages that are received unexpectedly or from an unknown source.

As always, we recommend you use antispam and antivirus software, install a firewall, and keep your operating system and browser software updated.

#### *[Back to Top](#page-0-1)*

# <span id="page-1-0"></span>**This Month's FAQ - Why Do E-mails Sometimes Take Hours To Arrive Or Never Arrive At All?**

**Question:** Sometimes an e-mail will take much longer than usual to get to me—even hours. Sometimes I never receive it at all. Why is that?

**Answer:** We've all gotten used to e-mail being an almost instantaneous communications medium that we really notice when there's a delay. E-mail delays and failed delivery can be the result of many different causes, and here are some of the most common ones:

- **Overloaded Servers** In most cases of delayed email, it's simply due to one of the mail servers along the way being overloaded and running slow, usually because of a flood of spam.
- **Spam Filters/Grey Lists/Black Lists** Spam filters are meant to block spam, but sometimes they block a legitimate e-mail instead which means the recipient doesn't get it. When an e-mail doesn't arrive that you're expecting, always check your junk mail folder to see if it's there.

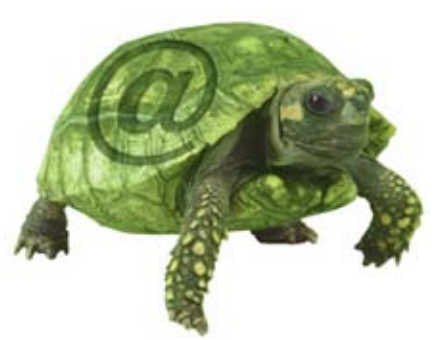

- **Internet Connectivity Problems** Sometimes things break and broken things cause delays. A bad connection between your computer and mail server, your mail server and a DNS server, your mail server and the recipients' mail server(s), or the recipient's mail server and the recipient's computer can all cause delays in e-mail delivery.
- **User Error** It's very common for the sender to mistype an e-mail address. If you're missing or unsure of an e-mail address, get in touch with the sender and check on their correct e-mail address.

Nothing is perfect—including e-mail. So use the tips above to investigate a missing e-mail, and try to be patient with the occasional slow-moving message. After all, it's still much faster than snail mail.

#### *[Back to Top](#page-0-2)*

# <span id="page-1-1"></span>**Sites Of The Month - Great Sites To Check Out In April**

#### **30 Days to Financial Wellness**

[http://financialliteracymonth.com](http://financialliteracymonth.com/) - Committing to a month-long challenge is a great way to reach a goal. April is National Financial Literacy Month, and this site challenges you to achieve financial wellness in 30 days. Each day is represented by a step that includes details about how to make it work for you. You'll also find tools for success, tips, gadgets, and a blog from Money Management International, the sponsor of the site. April already too busy? That's okay, you can start the program any time!

#### **Get Cracking With Eggs**

[http://incredibleegg.org](http://incredibleegg.org/) - Planning a brunch for a special occasion like Mother's Day? Make it "egg-ceptional" by visiting the Recipes & More section of the American Egg Board site. This site also provides information on egg nutrition, egg facts, egg cooking tips, egg games, and incredible people who make eggs part of their diet. Don't forget to check out the fun videos in Eggs 101.

## **How to (Really) Travel Light**

[http://onebag.com](http://onebag.com/) - Traveling light always sounds like a good idea, but it can be difficult to do. After all, you really might need those three umbrellas and ten pairs of pants, right?

Wrong. This well-regarded site provides detailed information about what to pack (including a sample checklist), what to pack it in, and how to keep your travel luggage to a minimum. Benefits of packing light include greater security, saving money on luggage fees, flexibility, and peace of mind.

## **Hooked on Idol**

[http://americanidol.com](http://americanidol.com/) - If you can't get enough American Idol, this is the place to be. Catch up on performances you may have missed or want to watch again, see video recaps of results announcements, or check out photos of the beloved stars-to-be. You can also support your favorite contestants and judges with t-shirts and gear, and share your thoughts with other fans in the Idol community as you anticipate the season finale in May.

### **NFL Draft 2010**

<http://espn.go.com/nfl/draft>- Visit this site to keep up with all the buzz, rankings, and previews for the 2010 NFL draft set to take place April 22-24. You can check out videos, blogs, and picks, as well as take a look back at previous drafts and a complete draft history for each team. Join the online conversation about your favorite teams, and find information about your favorite players.

#### *[Back to Top](#page-0-3)*

## <span id="page-2-0"></span>**Short Tutorial - Setting Up Automatic Software Updates**

An important way to help keep your computer secure and reliable is to install updates to the operating system as soon as they become available. The easiest way to do this is through automatic updates, which conveniently tell you whenever an update is ready to install and eliminate your need to remember this task. Follow the steps below for your operating system.

## **Turning On Automatic Updates In Windows XP:**

- 1. Click your cursor arrow on "Start" in the lower left corner of the screen, and then click on "Control Panel" in the pop-up menu.
- 2. When the Control Panel window opens, select "Security Center." When the Security Center window opens, you will see "Automatic Updates" under "Security essentials."
- 3. If "Automatic Updates" is off, click on the "Automatic Updates" link under "Manage your security settings for:" The Automatic Updates window will appear.
- 4. Click on the "Automatic" radio button or on the word "Automatic."
- 5. Select an interval and time for the update to occur. The default is "Every day" and "12:00 PM."
- 6. Click on the "Apply" and then the "OK" buttons to save your changes. This will take you back to the Security Center window.
- 7. Automatic Updates status should now be "On" under "Security essentials." Click on the red "x" in the upper right corner of the Security Center window to close and again to close the Control Panel window.

## **Turning On Automatic Updates In Windows Vista:**

- 1. Click your cursor arrow on "Start" in the lower left corner of the screen, and then click on "Control Panel" in the pop-up menu.
- 2. When the Control Panel window opens, click on "Security."
- 3. When the Security window opens, click on "Security Center."
- 4. When the Security Center window opens, you will see "Automatic Updates" under "Security essentials."
- 5. If "Automatic Updates" is off, click on the "Windows Update" link.
- 6. When the Windows Update window opens, click on the "Change settings" link.
- 7. Under "Important updates," use the large button to select "Install updates automatically (recommended)."
- 8. Select an interval and time for the update to occur. The default is "Every day" and "3:00 AM."
- 9. Click on "OK" to save your changes.
- 10. Click on the red "x" in the upper right corner of the Windows Update window to close it.
- 11. Automatic Updates status should now be "On" under "Security essentials." Click on the red "x" in the upper right corner of the Security Center window to close and again to close the Control Panel window.

## **Alternate Method For Windows Vista:**

- 1. Click your cursor arrow on "Start" in the lower left corner of the screen, and then click on "All Programs Panel" in the pop-up menu.
- 2. Click on "Windows Update" from the list of programs.
- 3. Select "Change Settings" and choose how you want Windows to install updates.
- 4. When the Windows Update window opens, click on the "Change settings" link.
- 5. Under "Important updates," use the large button to select "Install updates automatically (recommended)."
- 6. Select an interval and time for the update to occur. The default is "Every day" and "3:00 AM."
- 7. Click on "OK" to save your changes.
- 8. Click on the red "x" in the upper right corner of the Windows Update window to close it.

#### **Turning On Automatic Updates In Windows 7:**

- 1. Click your cursor arrow on "Start" in the lower left corner of the screen, and then click on "Control Panel" in the pop-up menu.
- 2. When the Control Panel window opens, click on "System and Security."
- 3. When the System and Security window opens, click on "Windows Update."
- 4. When the Security Center window opens, you will see "Automatic Updates" under "Security essentials." If "Automatic Updates" is off, click on the "Windows Update" link.
- 5. When the Windows Update window opens, click on the "Change settings" link.
- 6. Under "Important updates," use the large button to select "Install updates automatically (recommended)."
- 7. Select an interval and time for the update to occur. The default is "Every day" and "3:00 AM."
- 8. Click on "OK" to save your changes.
- 9. Click on the red "x" in the upper right corner of the Windows Update window to close it.
- 10. Automatic Updates status should now be "On" under "Security essentials." Click on the red "x" in the upper right corner of the Security Center window to close and again to close the Control Panel window.

#### **Alternate Method For Windows 7:**

1. Click your cursor arrow on "Start" in the lower left corner of the screen, and then click

on "All Programs Panel" in the pop-up menu.

- 2. Click on "Windows Update" from the list of programs.
- 3. Select "Change Settings" and choose how you want Windows to install updates.
- 4. When the Windows Update window opens, click on the "Change settings" link.
- 5. Under "Important updates," use the large button to select "Install updates automatically (recommended)."
- 6. Select an interval and time for the update to occur. The default is "Every day" and "3:00 AM."
- 7. Click on "OK" to save your changes.
- 8. Click on the red "x" in the upper right corner of the Windows Update window to close it.

#### **Changing Your Apple Update Settings On Your PC Under Windows Vista:**

- 1. Click your cursor arrow on "Start" in the lower left corner of the screen, and then click "All Programs Panel" in the pop-up menu.
- 2. Click on "Apple Software Update" from the list of programs.
- 3. When the Apple Software Update window opens, click on the "Edit" menu and select "Preferences" from the drop-down menu.
- 4. When the Apple Software Update Preferences window opens, select your interval (the default is "Weekly") and click on "OK."
- 5. Click on "Quit" to close the Apple Software Update window.

#### **Changing Your Apple Update Settings On Your Macintosh:**

- 1. Click your cursor arrow on the "Apple" menu in the upper left corner of your screen and drop down to "System Preferences."
- 2. When the System Preferences window opens, look under "System" and click on the "Software Update" icon.
- 3. When the Software Update window opens, select your interval (the default is "Weekly").
- 4. Close the window by clicking on the red dot in the upper left corner.

#### *[Back to Top](#page-0-4)*

We hope you found this newsletter to be informative. It's our way of keeping you posted on the happenings here. If, however, you'd prefer not to receive these bulletins on a monthly basis, click [here.](mailto:unsubscribe@nckcn.com?SUBJECT=NCKCNKS&BODY=To opt out of this newsletter, send this e-mail from the e-mail address this eNewsletter was sent to, not from hotmail, gmail, or any other provider. Do not modify the subject line of this e-mail in any way. Thank You.)

Thanks for your business!

Thank You

[The Staff at NCKCN](mailto:customerservice@nckcn.com)

**Onckcn.com** North Central Kansas Community Network

NCKCN - North Central Kansas Community Network 109 North Mill Beloit, KS 67420

785-738-2218

(We have used our best efforts in collecting and preparing the information published herein. However, we do not assume, and hereby disclaim, any and all liability for any loss or damage caused by errors or omissions, whether such errors or omissions resulted from negligence, accident, or other causes.)

©2010 Cornerstone Publishing Group Inc.

Trademarks: All brand names and product names used in this e-mail are trade names, service marks, trademarks or registered trademarks of their respective owners.